#### **SmartEyes Guide** ECURITY INES US 2 Choose to Add a site, then choose Manual. Find SmartEyes Pro on Google Play or iPhone App Store. Install & Open. Android and Android iPhone  $e \rightarrow$ **Site List 豪** Edit Android <sub>sold 39%</sub> **iPhone**  $\odot$ 5:03 AT&T  $Q$  : Q smarteyes\_pro Pampa PD  $\odot$ SmartEyes\_Pro Tulsa Sheriff 1  $\overline{\bullet}$  $\odot$ RIFATRON Co., Ltd. CI **Add Site Add Site** artEyes\_Pro  $\overline{\bullet}$ ⊕ Manual Input Manual Input \*\*\*\*\*\* Rate this app QR Code (Camera) QR Code (Camera) QR Code (Album) QR Code (Album) ☆ ☆ ☆ Cancel Cancel Developer contact About this app art Eye Tech-File GET Digital Video Recorde  $\Box$

## In Manual Input, fill in. Click OK or Done.

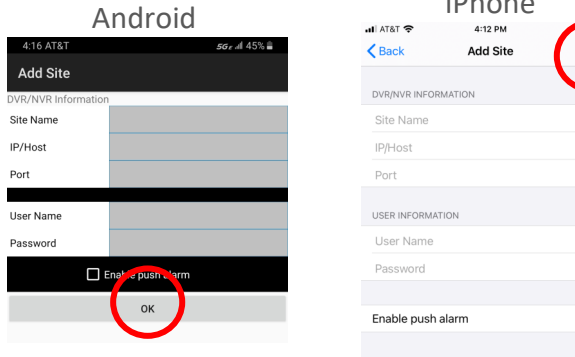

# **Android: Choose Site. Click Connect.** iPhone: Click Site.

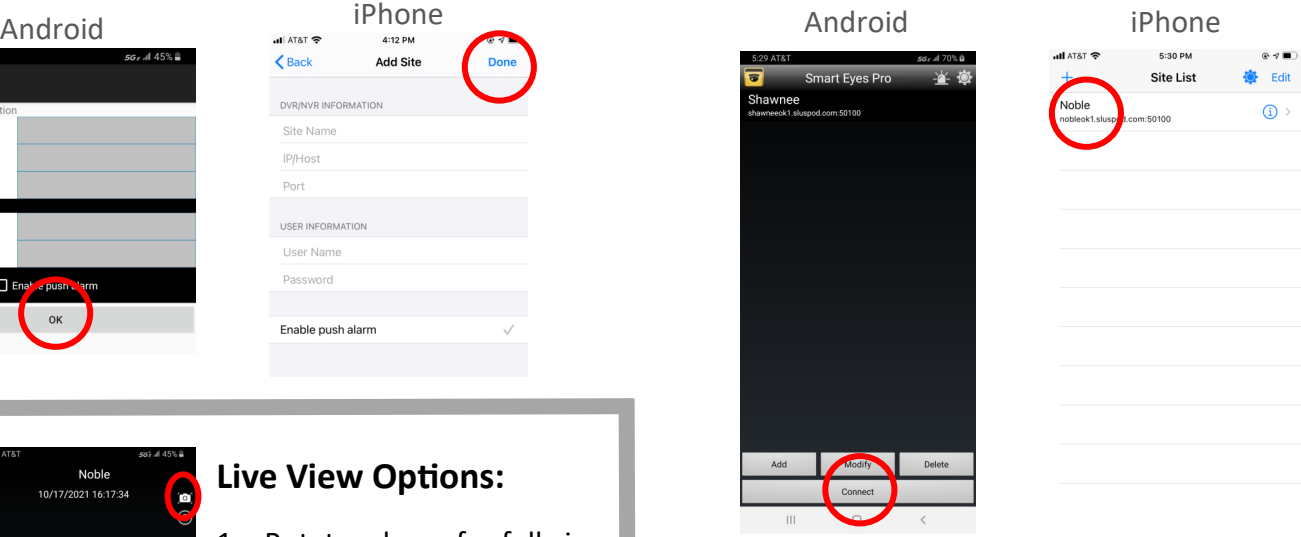

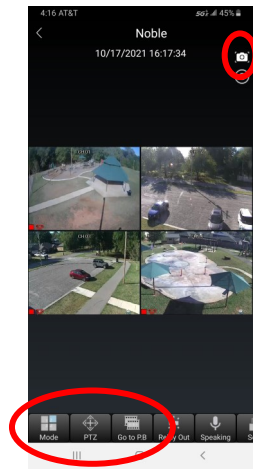

5

#### **Live View Options:**

- 1. Rotate phone for full view.
- 2. Mode: To change number of channels to view on screen.
- 3. Click specific channel to see single screen only.
- 4. PTZ: If camera is PTZ, arrow controls will overlay live view. Click arrows to move camera.
- 5. Go to P.B.: To playback video. Once in, click Search or magnifying glass to choose date.
- 6. Camera Icon: Click to take screenshot.

### *For more information, call 818-906-1212 or email at sales@securitylines.us*